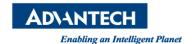

# **Advantech AE Technical Share Document**

| Date     | 2015 / 07 / 17                                | SR#        | 1-2120491630 |
|----------|-----------------------------------------------|------------|--------------|
| Category | ■ FAQ □ SOP                                   | Related OS | Win X86      |
| Abstract | How to use RS Logix 5000 to control APAX-5072 |            |              |
| Keyword  | APAX-5072, Ethernet IP                        |            |              |
| Related  | APAX-5072                                     |            |              |
| Product  |                                               |            |              |

## [Problem]

How to use RS Logix 5000 to control APAX-5072?

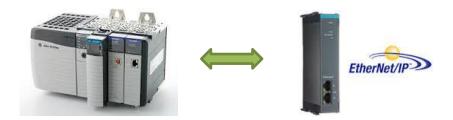

### [Solution]

Revision: 1.0

Please follow the steps below to know how to use RS Logix 5000 to control APAX-5072 Ethernet/IP coupler

1. Open RSLinx to configure drivers.

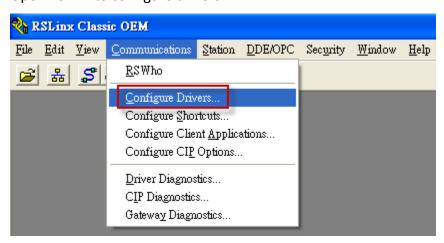

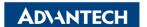

Enabling an Intelligent Planet

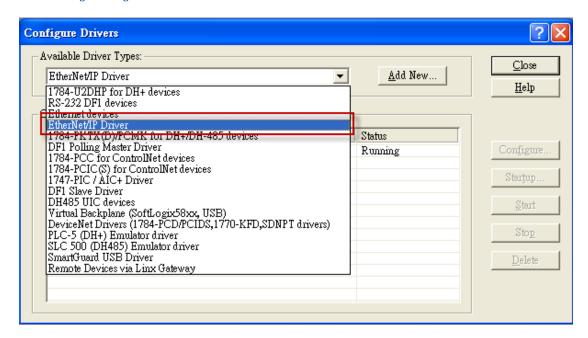

#### Select your LAN port

Revision: 1.0

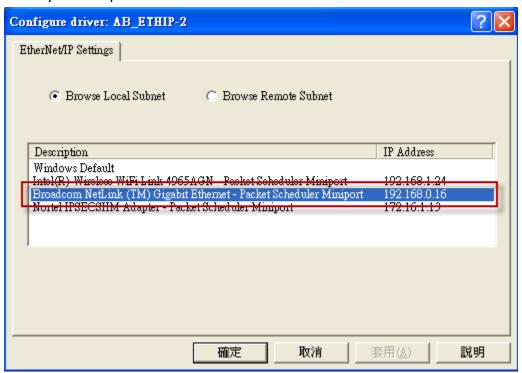

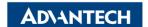

Enabling an Intelligent Planet

2. Open RSLogix 5000 and create New Controller

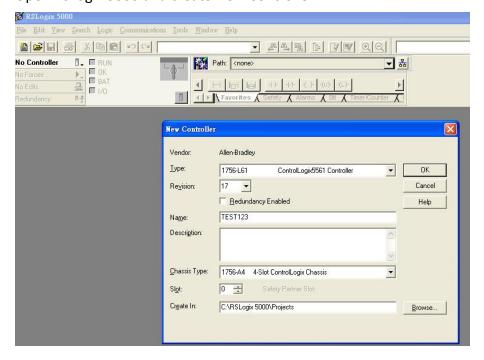

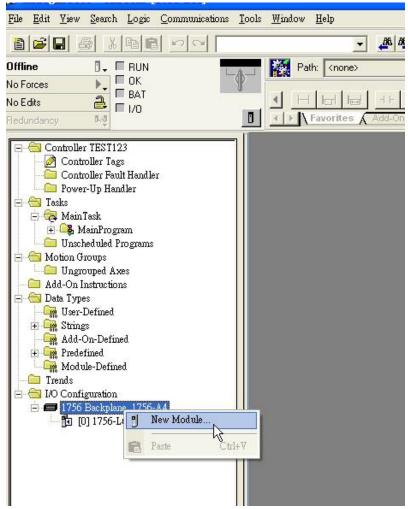

Written by Neal.Chen 2015, 07, 17

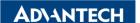

Enabling an Intelligent Planet

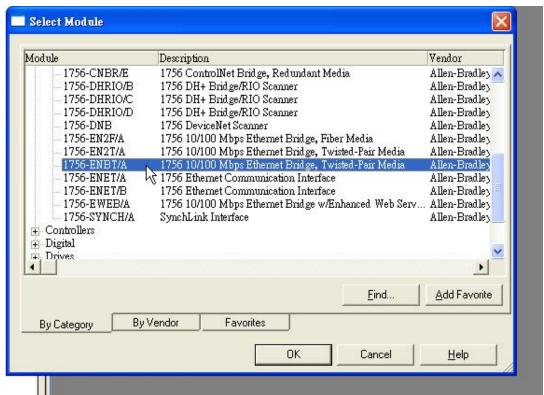

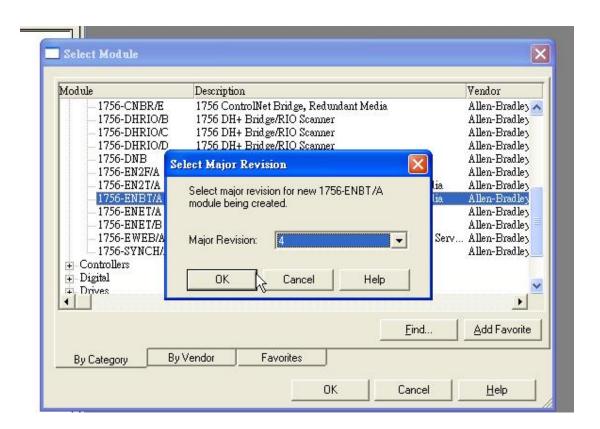

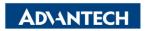

Enabling an Intelligent Planet

3. Configure it and save it as L5K file

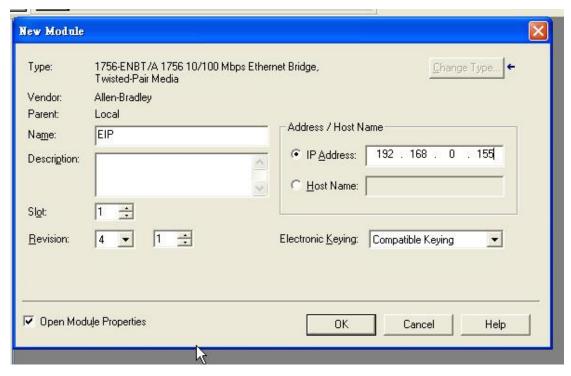

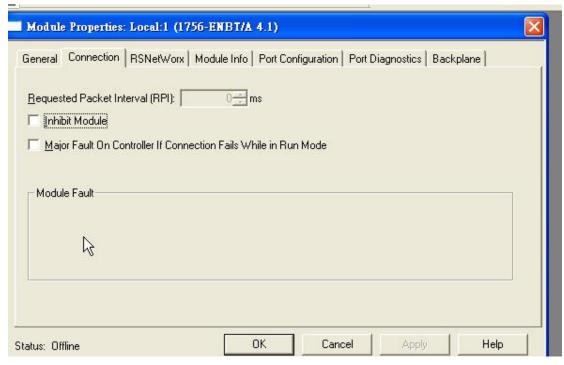

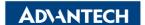

Enabling an Intelligent Planet

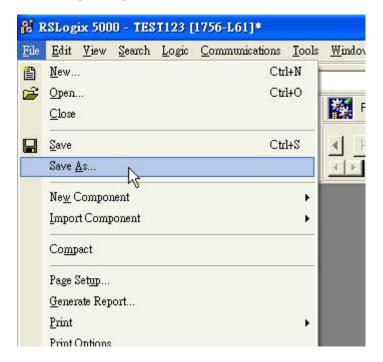

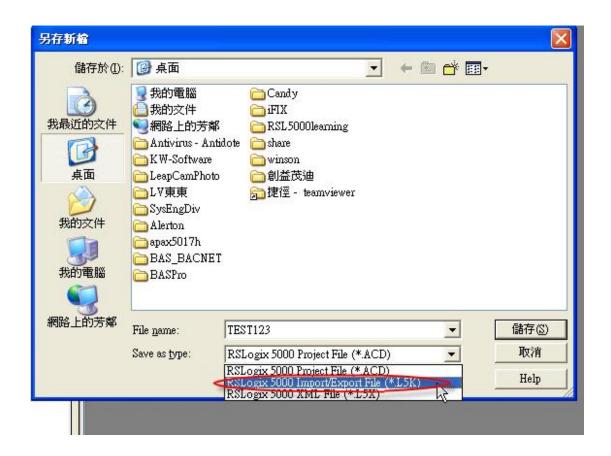

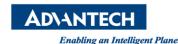

4. Configure APAX-5072 to Utility mode

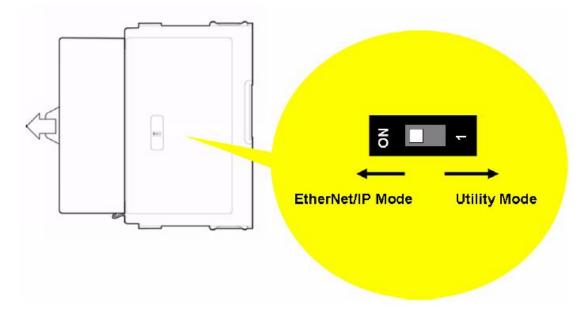

5. Use ADAM/APAX .Net Utility to generate the L5K file. (Please select the L5K file you created before.)

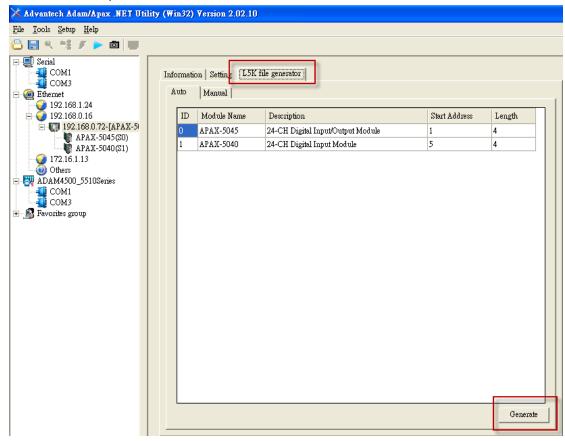

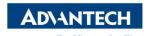

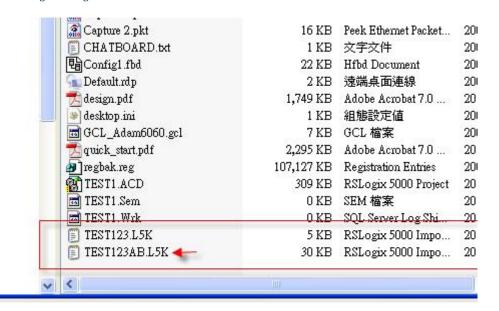

6. Open the L5k file which is created in ADAM/APAX .Net Utility in RSLogix 5000 and save it to \*.ACD project file

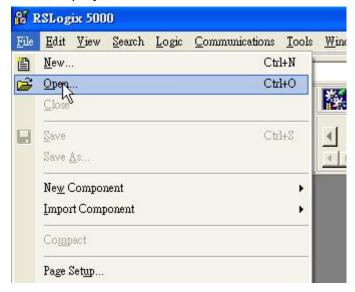

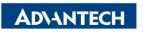

Enabling an Intelligent Planet

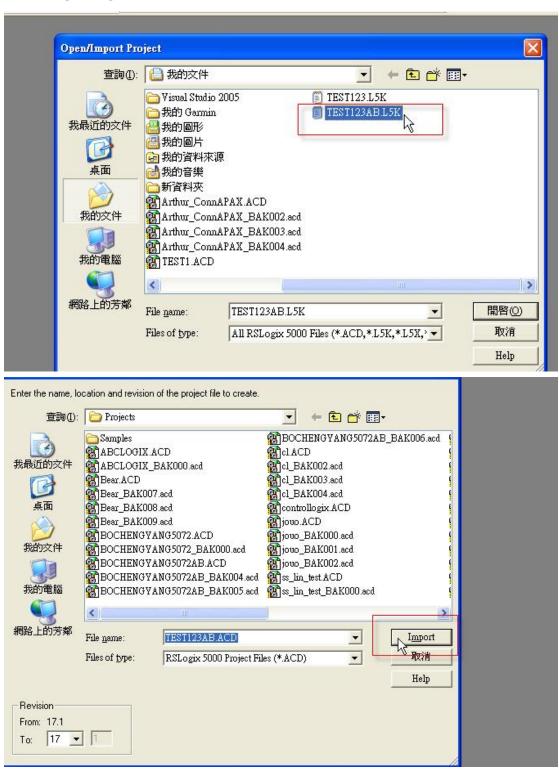

7. Change the APAX-5072 to Ethernet/IP mode

Revision: 1.0

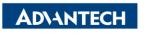

Enabling an Intelligent Planet

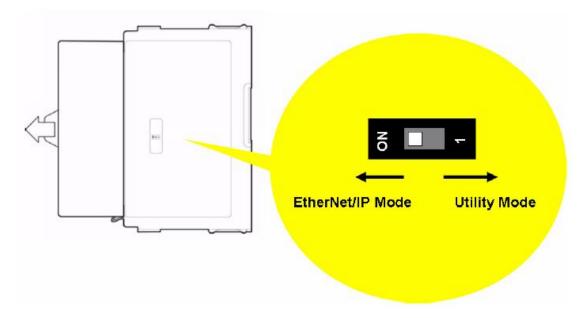

8. You could check the configuration of APAX-5072

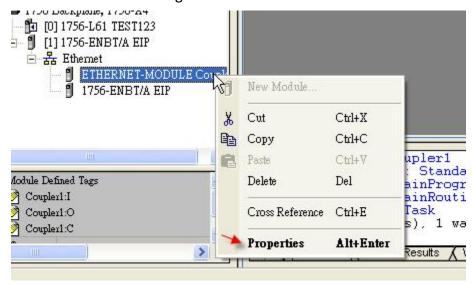

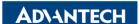

Enabling an Intelligent Planet

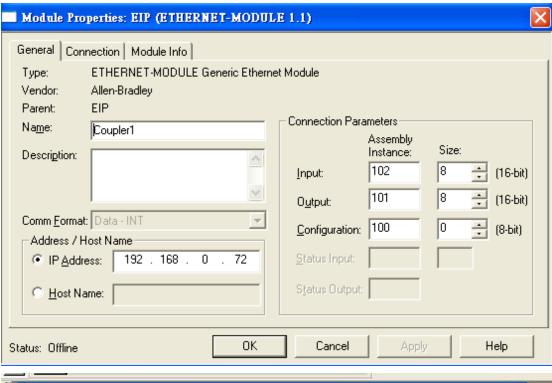

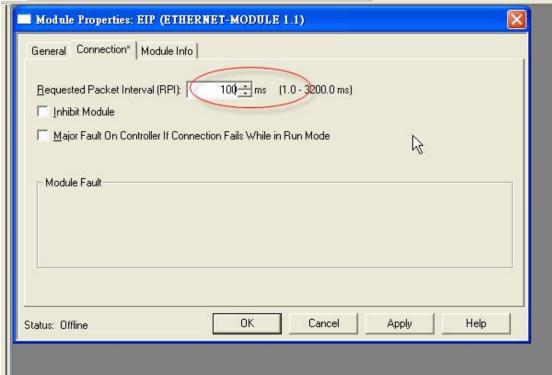

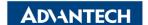

Enabling an Intelligent Planet

9. Check Who Active and Go Online

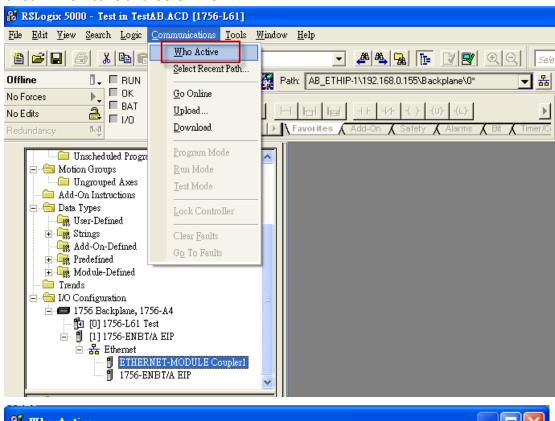

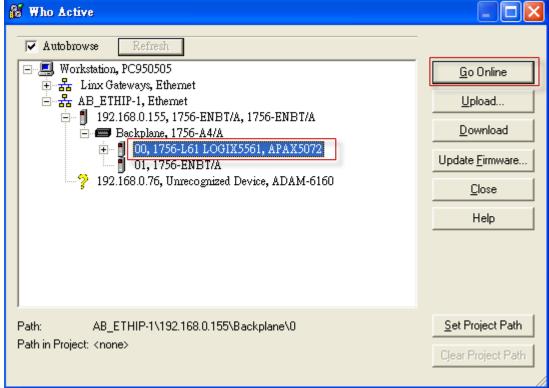

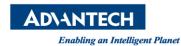

#### 10. Download the project to AB PLC

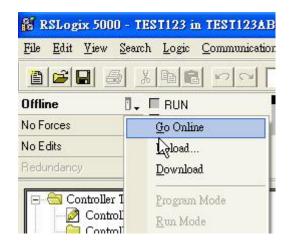

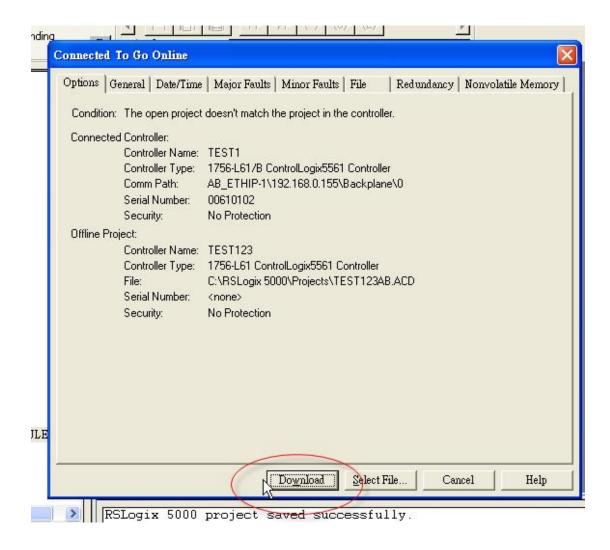

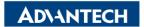

Enabling an Intelligent Planet

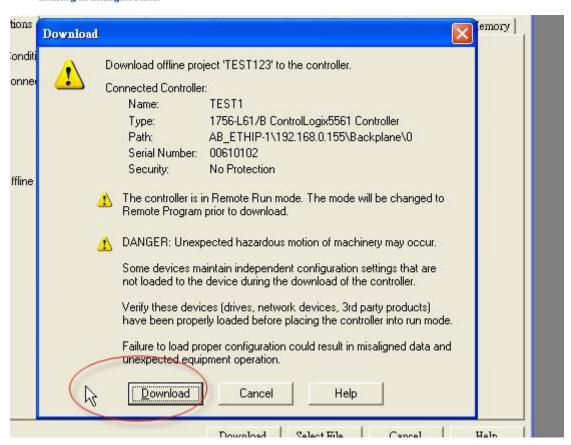

#### 11. You could try to control the DO channel in Control Tag

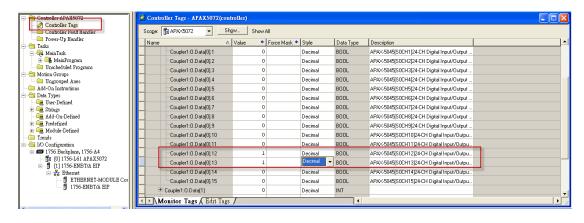